# **ERA**

## Évaluation et reconnaissance des acquis (ERA)

Guide de ressources ERA pour les centres d'apprentissage pour adultes

# **Applications logicielles 30S**

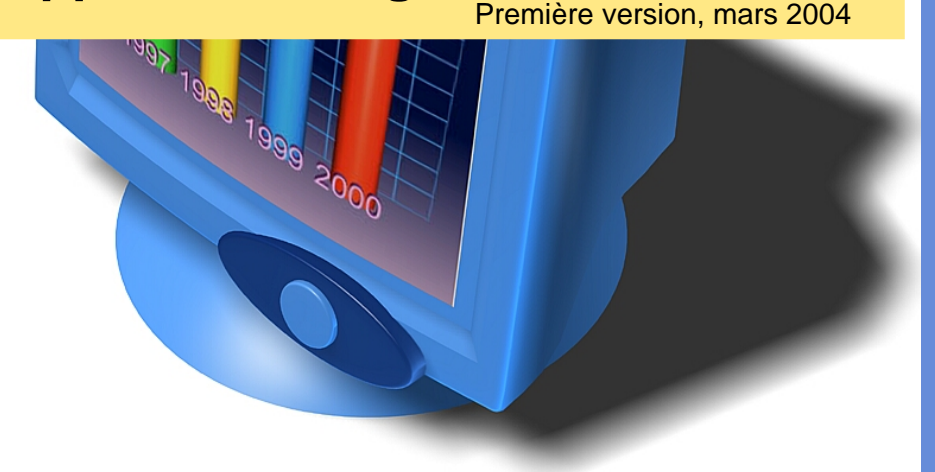

**Pour de plus amples renseignements, communiquez avec :**

Apprentissage et alphabétisation des adultes 800, avenue Portage, bureau 310 Winnipeg (Manitoba) R3G 0N4 Téléphone : (204) 945-8012 Téléc. : (204) 948-1008 <www.edu.gov.mb.ca/aet/all/index.html>

ERA Aptitudes

Antérieure

Changement Apprentissage

**Connaissances** 

Antérieure

Évaluation

ERA reconnaissance

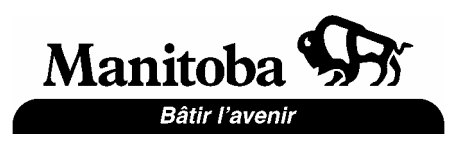

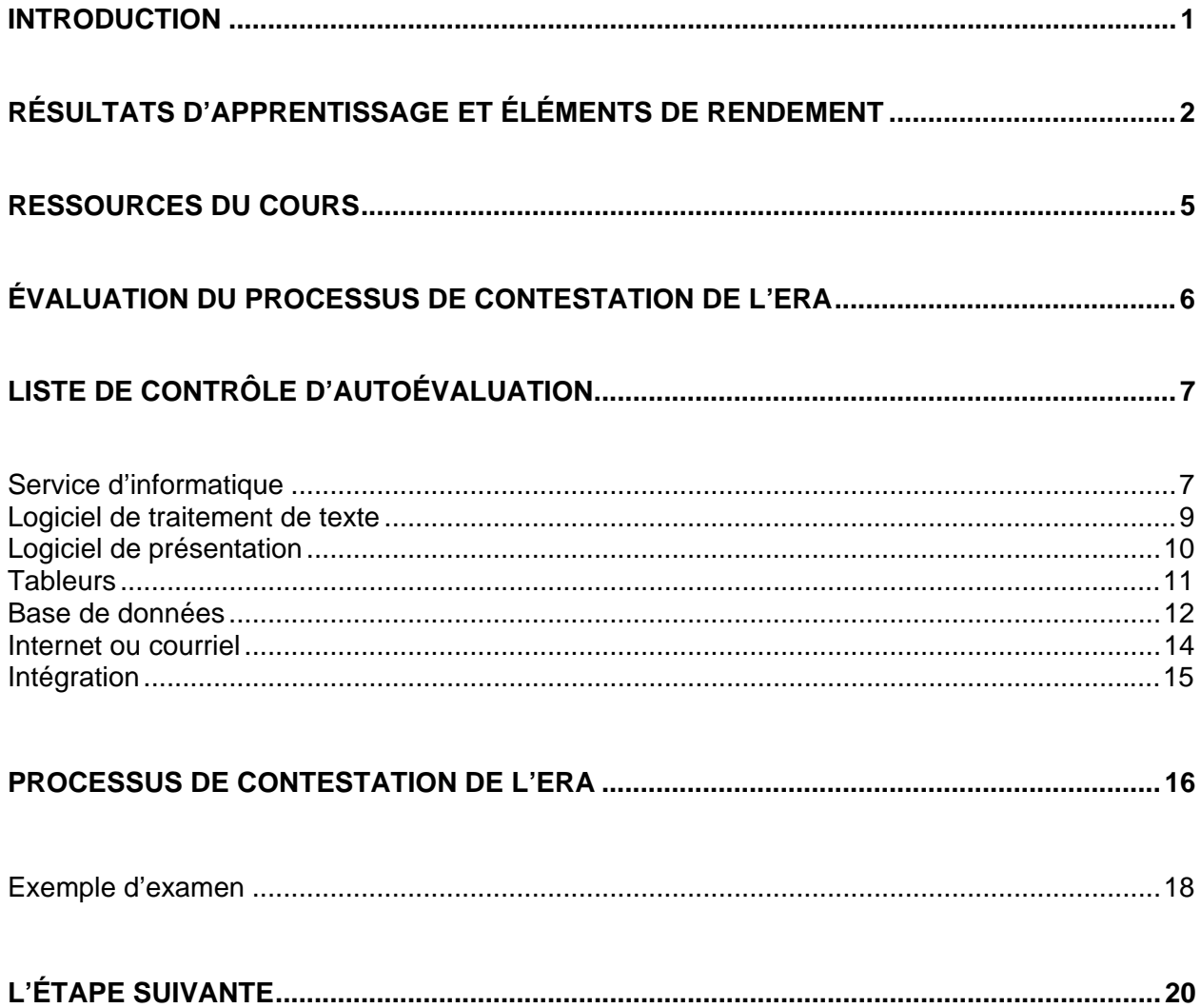

### <span id="page-2-0"></span>**INTRODUCTION**

Le cours « applications logicielles 30S » est un cours de niveau d'entrée, destiné aux élèves qui désirent perfectionner leurs connaissances pratiques des applications logicielles essentielles avec une plate-forme Windows.

À la fin du cours « applications logicielles 30S », les élèves auront acquis une compréhension de base de la façon dont les programmes d'ordinateur fonctionnent.

Les sujets traités sont :

- l'utilisation d'un système d'exploitation (y compris la gestion de fichiers)
- l'utilisation d'Internet
- la gestion des courriels
- la création de documents avec un logiciel de traitement de texte
- un tableur
- une base de données
- un programme de présentation

Si vous avez des aptitudes suffisantes dans ces domaines, ce cours pourrait vous être crédité en totalité ou en partie grâce à l'Évaluation et la reconnaissance des acquis (ERA).

Le présent document contient les résultats de l'apprentissage du cours général en ce qui concerne les applications logicielles 30S, ainsi que la liste de contrôle d'autoévaluation de tous les résultats d'apprentissage précis traités dans le cours. Après avoir rempli la liste de contrôle, vous pourrez établir si vous avez suffisamment d'acquis pour participer au processus d'ERA pour ce cours.

Le processus d'ERA pour les applications logicielles 30S est énoncé dans le présent document. Si vous réalisez le processus d'ERA dans son intégralité et atteignez la norme minimale, vous pourrez vous voir créditer les applications logicielles 30S sans avoir à suivre le cours.

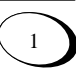

<span id="page-3-0"></span>Après avoir terminé le cours des applications logicielles 30S, les élèves pourront :

### **1. Expliquer comment fonctionne un ordinateur**

- 1.1. Nommer les composantes physiques d'un ordinateur
- 1.2. Discuter du traitement et du stockage informatiques
- 1.3. Expliquer ce qu'est un système d'exploitation
	- 1.3.1. Définir un système d'exploitation
	- 1.3.2. Expliquer la nécessité d'un système d'exploitation
	- 1.3.3. Énumérer plusieurs systèmes d'exploitation précis
	- 1.3.4. Décrire des façons de télécharger un système d'exploitation
- 1.4. Établir une distinction entre un système d'exploitation et les programmes d'applications
- 1.5. Reconnaître les avantages que présentent les ordinateurs en ce qui concerne les utilisations personnelles et commerciales

### **2. Décrire l'importance du réseau informatique**

- 2.1. Expliquer la topographie d'un réseau
- 2.2. Annoter un graphique de réseau
- 2.3. Ouvrir et fermer une session de réseau

### **3. Manipuler un système d'exploitation d'ordinateur**

- 3.1. Ouvrir et fermer un ordinateur
- 3.2. Nommer les parties d'un ordinateur de bureau
- 3.3. Gérer une fenêtre de programme
	- 3.3.1. Ouvrir un programme
	- 3.3.2. Nommer les parties d'une fenêtre de programme
	- 3.3.3. Déplacer et changer la dimension d'une fenêtre
	- 3.3.4. Choisir les options de programme avec les menus et les boîtes de dialogue
	- 3.3.5. Fermer un programme

### **4. Créer un système de gestion des fichiers**

- 4.1. Définir les termes « gestion de fichiers »
- 4.2. Créer des dossiers et des sous-dossiers
- 4.3. Afficher le contenu d'une disquette
- 4.4. Décrire les diverses propriétés d'un fichier
- 4.5. Gérer des fichiers de données : déplacer, copier, effacer

### **RÉSULTATS D'APPRENTISSAGE ET ÉLÉMENTS DE RENDEMENT**

### **5. Gérer un logiciel de courriel**

- 5.1 Définir les termes liés aux opérations de courriel
- 5.2 Créer et envoyer un nouveau courriel
- 5.3 Récupérer et stocker des courriels
- 5.4 Ouvrir un courriel
- 5.5 Annexer un fichier à un nouveau message
- 5.6 Créer des dossiers pour gérer les courriels
- 5.7 Effacer les courriels (et vider la corbeille)
- 5.8 Créer et insérer des noms dans un carnet d'adresses

### **6. Expliquer l'historique d'Internet**

#### **7. Trouver et récupérer de l'information sur Internet**

- 7.1 Ouvrir des sites Internet à l'aide d'adresses
- 7.2 Gérer des fichiers et des témoins Internet temporaires
- 7.3 Ajouter et effacer des sites dans les favoris ou les signets
- 7.4 Configurer une page d'accueil par défaut

### **8. Chercher de l'information sur Internet**

- 8.1 Copier et sauvegarder des images
- 8.2 Insérer du texte et des images provenant d'Internet dans Word et Excel
- 8.3 Transférer des fichiers provenant d'Internet sur un lecteur de disque dur

### **9. Créer et modifier des documents créés au moyen du logiciel d'application**

- 9.1 Expliquer à quoi servent :
	- 9.1.1 le logiciel de traitement de texte
	- 9.1.2 le tableur
	- 9.1.3 la base de données
	- 9.1.4 le programme de présentation
- 9.2 Définir les notions ou les termes propres aux différents logiciels d'applications
- 9.3 Contrôler la configuration et la visualisation de chaque fenêtre de programme
	- 9.3.1 Ajouter ou supprimer des barres d'outils
	- 9.3.2 Modifier l'affichage ou le zoom
- 9.4 Mettre en forme un texte
	- 9.4.1 Ajouter et effacer du texte
	- 9.4.2 Déplacer et copier du texte

### **RÉSULTATS D'APPRENTISSAGE ET ÉLÉMENTS DE RENDEMENT**

- 9.5 Créer de nouveaux fichiers à l'aide des gabarits d'application
- 9.6 Sauvegarder, ouvrir et fermer des fichiers d'application
	- 9.6.1 Gérer les fichiers en lecture seule
- 9.7 Mettre en forme des documents
	- 9.7.1 Appliquer des attributs de la police de caractère standard
	- 9.7.2 Modifier les propriétés d'un paragraphe
- 9.8 Modifier la mise en page
	- 9.8.1 Changer le format du papier et son orientation
	- 9.8.2 Ajuster les marges des documents
	- 9.8.3 Créer des en-têtes et des pieds de page
- 9.9 Imprimer des documents à l'aide de différentes options de programme

### **10. Expliquer ce qu'est l'intégration logicielle**

- 10.1 Énoncer les avantages et les besoins en matière d'intégration
- 10.2 Intégrer le tableur choisi dans un document de traitement de texte à l'aide de la fonction copier-coller
- 10.3 Lier un tableur à un document de traitement de texte en tant qu'objet

<span id="page-6-0"></span>Voici une liste des ressources qui peuvent être utilisées dans le cours.

#### **Références**

**Série DDC : « Learning . . . . .** Titres variés**.** Prentice Hall Publishers. <www.ddcpub.com>

**Série Shelly Cashman** . . . Titres variés. Thomson Course Technology. <www.scsite.com>

**New Perspectives on . . .** Titres variés**.** Course Technology, Thomson Learning, 2002. <www.course.com>

**A Guide to . . .** Titres variés**.** Lawrenceville Press, Pennington, NJ, 2000. <www.lawrencevillepress.com>

**Titres variés** y compris la série IDG**,** et les livres « pour les nuls ». Wiley Publishers. <www.wiley.ca>

**Série Teach Yourself Visually . . ., Titres variés.** J.W. Wiley Publishers. <www.wiley.ca>

#### **Référence de sites Web :**

**Microsoft** <www.microsoft.com>

Gouvernement du Canada - *Guide Internet*  <www.cio-dpi.gc.ca/ig-gi/links/links-liens\_f.asp?format=print>

Connaissances générales en informatique <www.about.com>

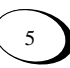

<span id="page-7-0"></span>**Cours :** Applications logicielles **Numéro du cours :** 30S

### **Liste de contrôle d'autoévaluation**

La liste de contrôle montre tous les résultats d'apprentissage compris dans les applications logicielles.

Le cours 30S. Utilisez-le pour mesurer vos compétences dans différents domaines et découvrez vos points faibles.

Si vous avez :

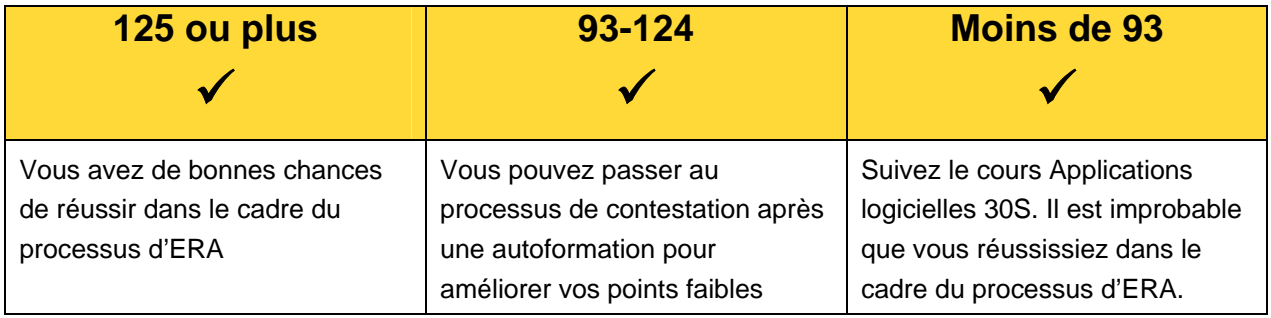

Votre centre d'apprentissage pour adultes peut vous donner une reconnaissance des acquis pour des sections individuelles du cours d'applications logicielles. Demandez à votre conseiller en ERA si cette option s'applique à vous.

### **Contestation du processus d'évaluation de l'ERA**

Après avoir terminé l'autoévaluation et décidé que vous êtes prêt à suivre le cours Applications logicielles 30S ou des unités individuelles, allez à la section Évaluation. La section Évaluation énonce les différentes procédures d'évaluation auxquelles vous devrez peut-être vous soumettre pour recevoir la reconnaissance de ce cours (ou d'une unité) au moyen du processus d'ERA.

REMARQUE : Les centres d'apprentissage pour adultes individuels peuvent avoir des exigences supplémentaires. Parlez-en au conseiller en ERA pour obtenir de plus amples renseignements.

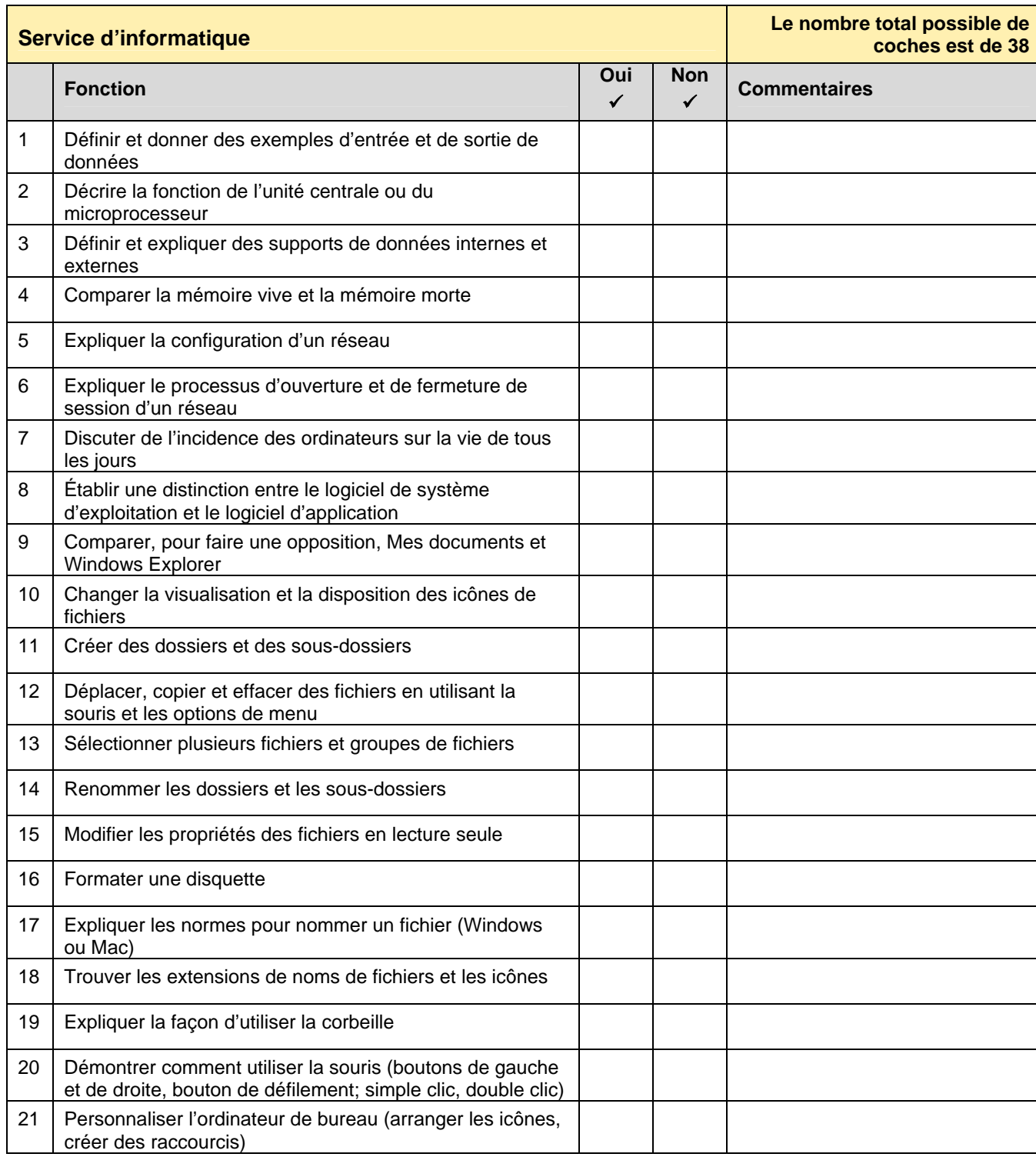

<span id="page-8-0"></span>Cochez la case pour montrer si vous pouvez exécuter la fonction.

### Service d'informatique (suite)

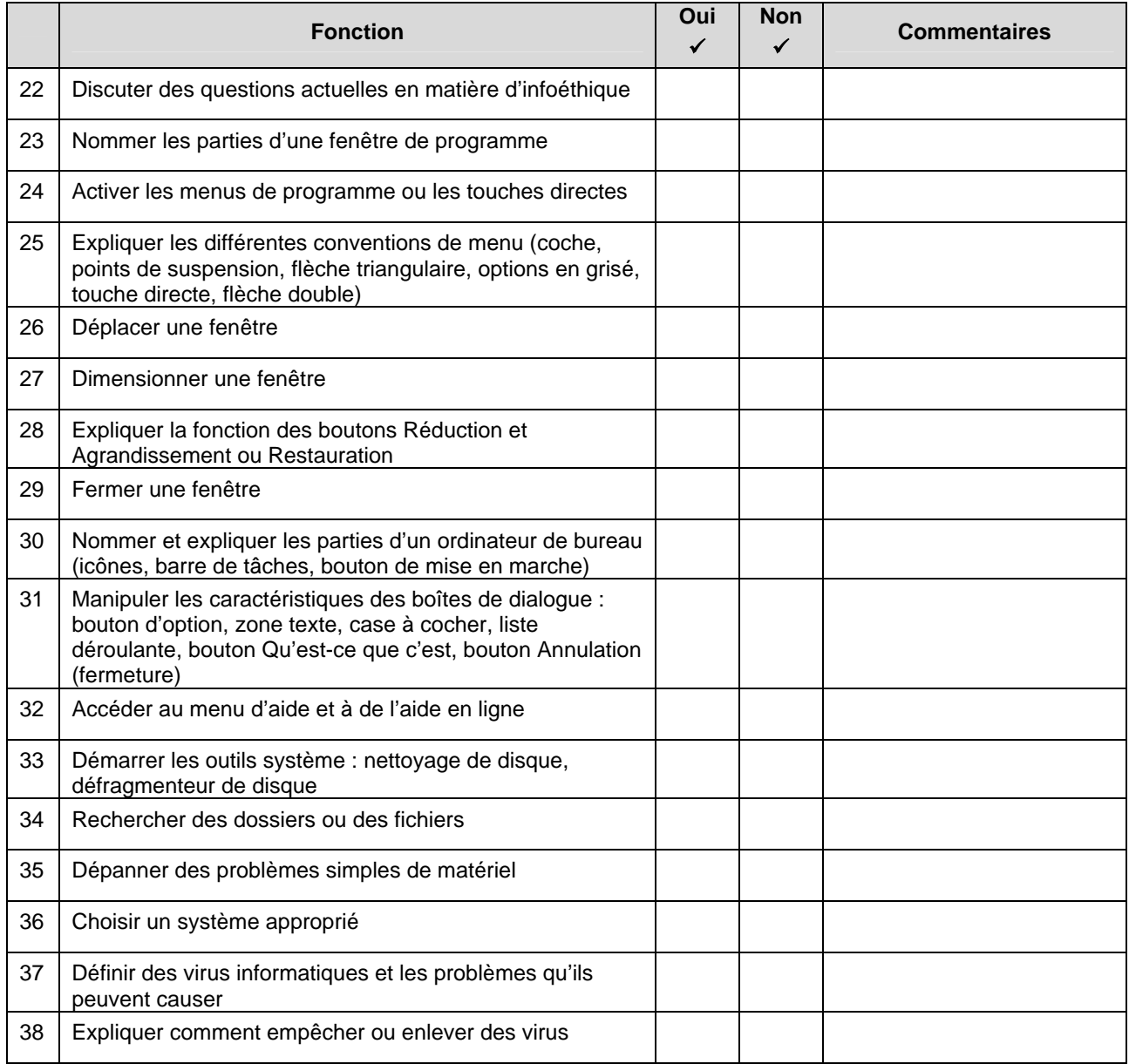

Nombre total possible de coches : 38

Nombre total de coches **Oui** pour votre autoévaluation =

Guide de ressources ERA pour les centres d'apprentissage pour adultes Suite de ressources ENA pour les certifes d'apprentissage pour addities<br>Applications logicielles 30S

<span id="page-10-0"></span>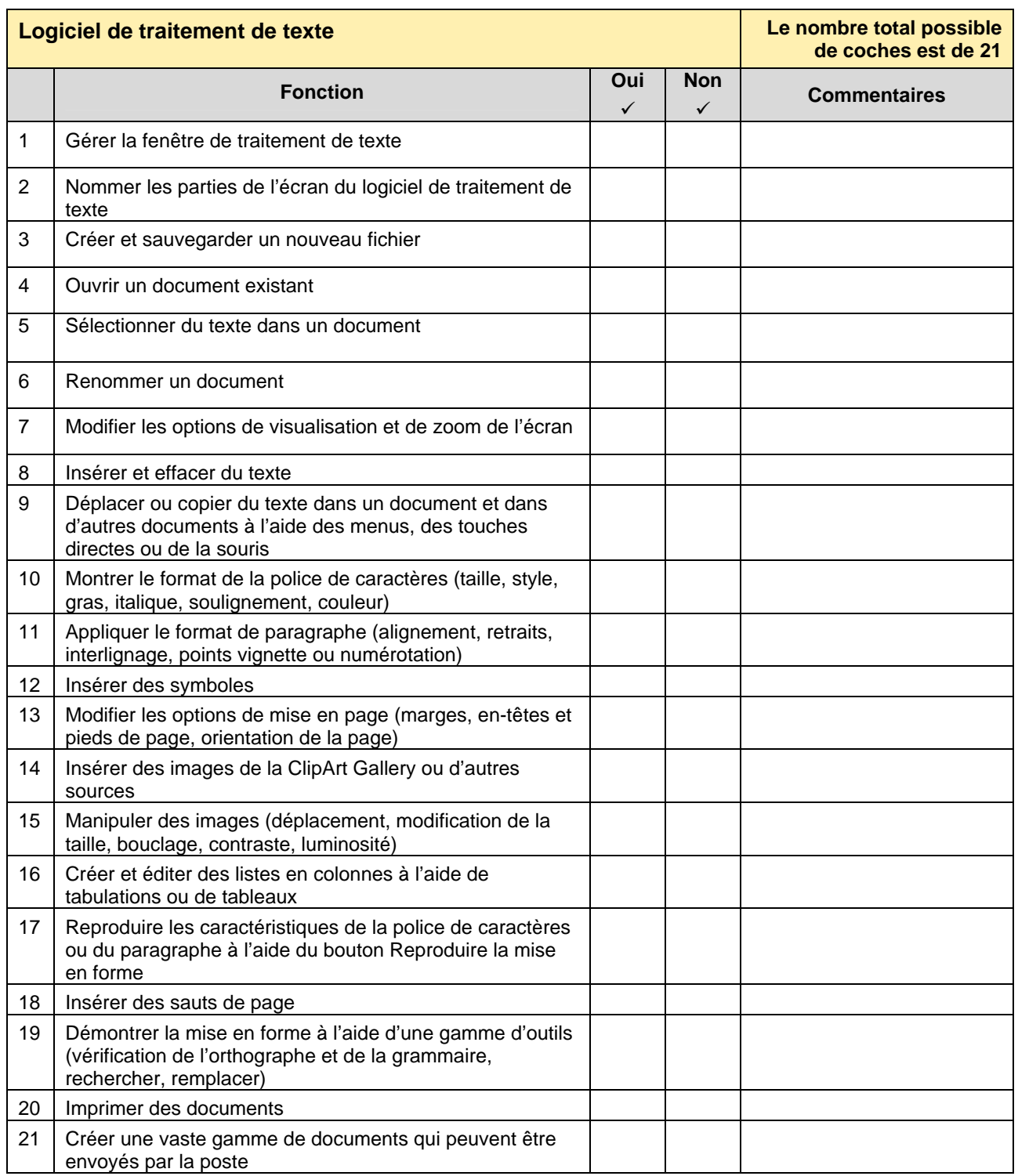

Nombre total possible de coches : 21

Nombre total de coches **Oui** pour votre autoévaluation =

<span id="page-11-0"></span>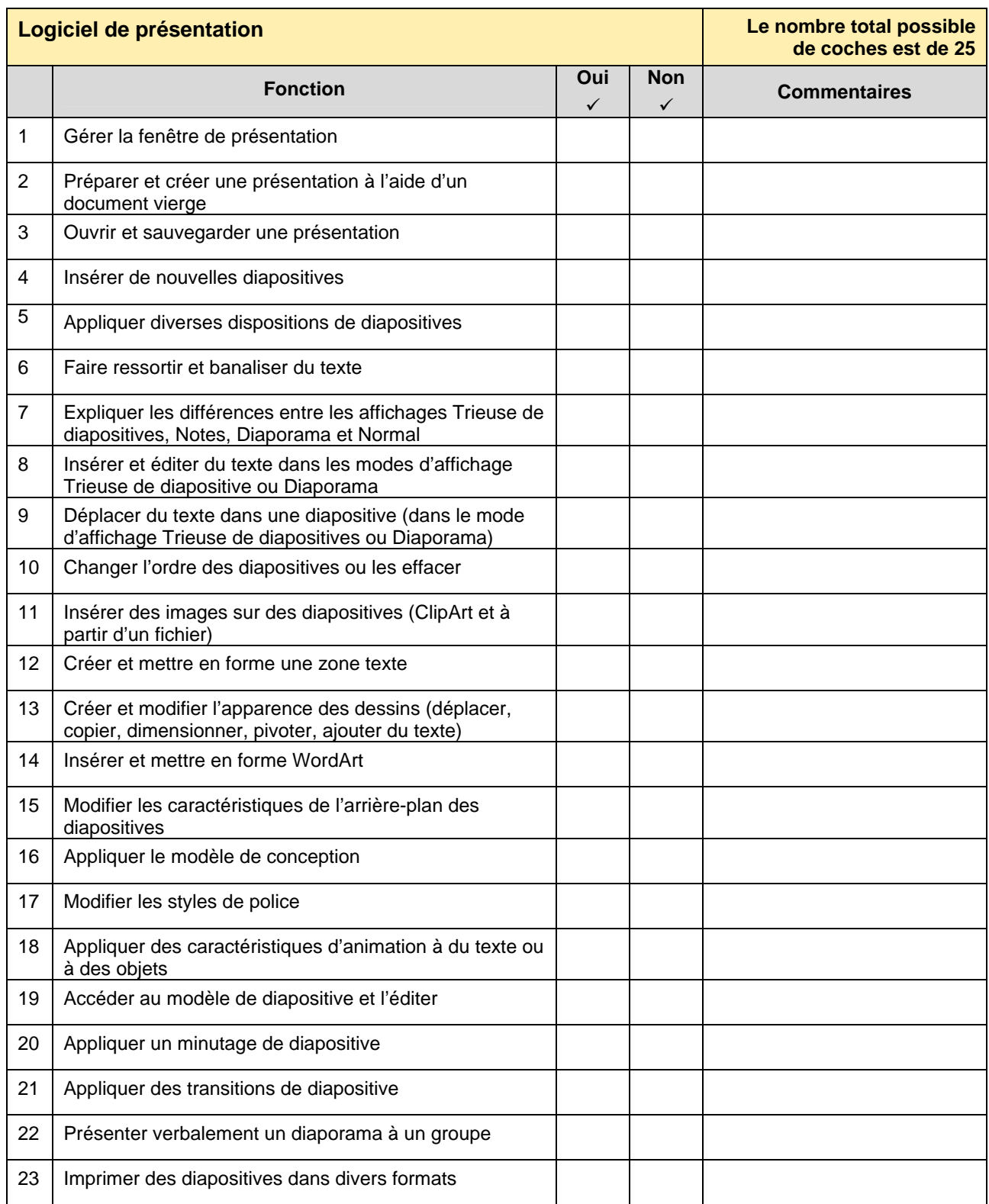

### <span id="page-12-0"></span>Logiciel de présentation (suite)

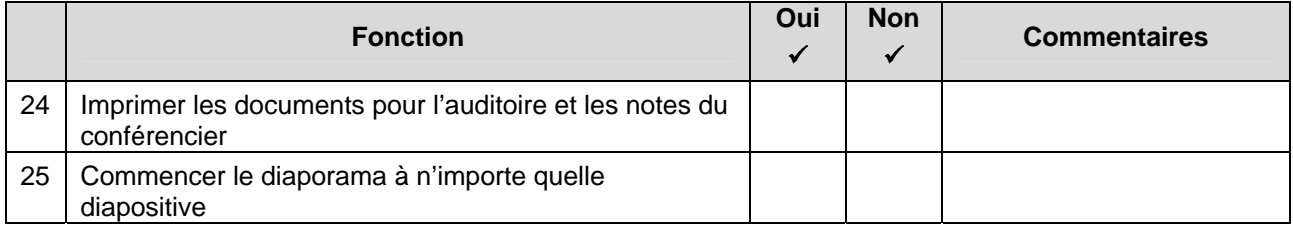

Nombre total possible de coches : 25

Nombre total de coches **Oui** pour votre autoévaluation = \_\_\_\_\_\_\_\_\_\_\_

### **Tableurs**

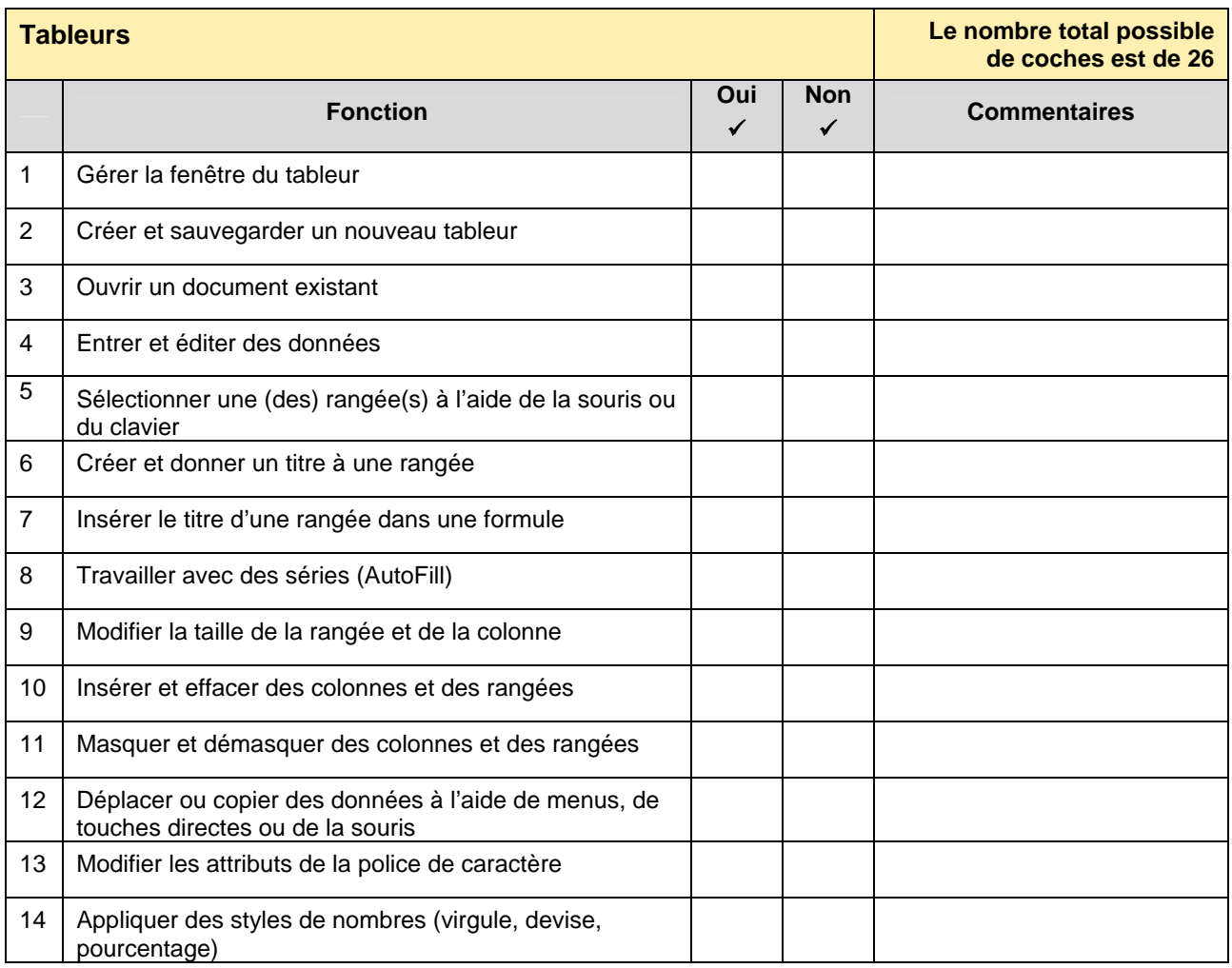

### <span id="page-13-0"></span>Tableurs (suite)

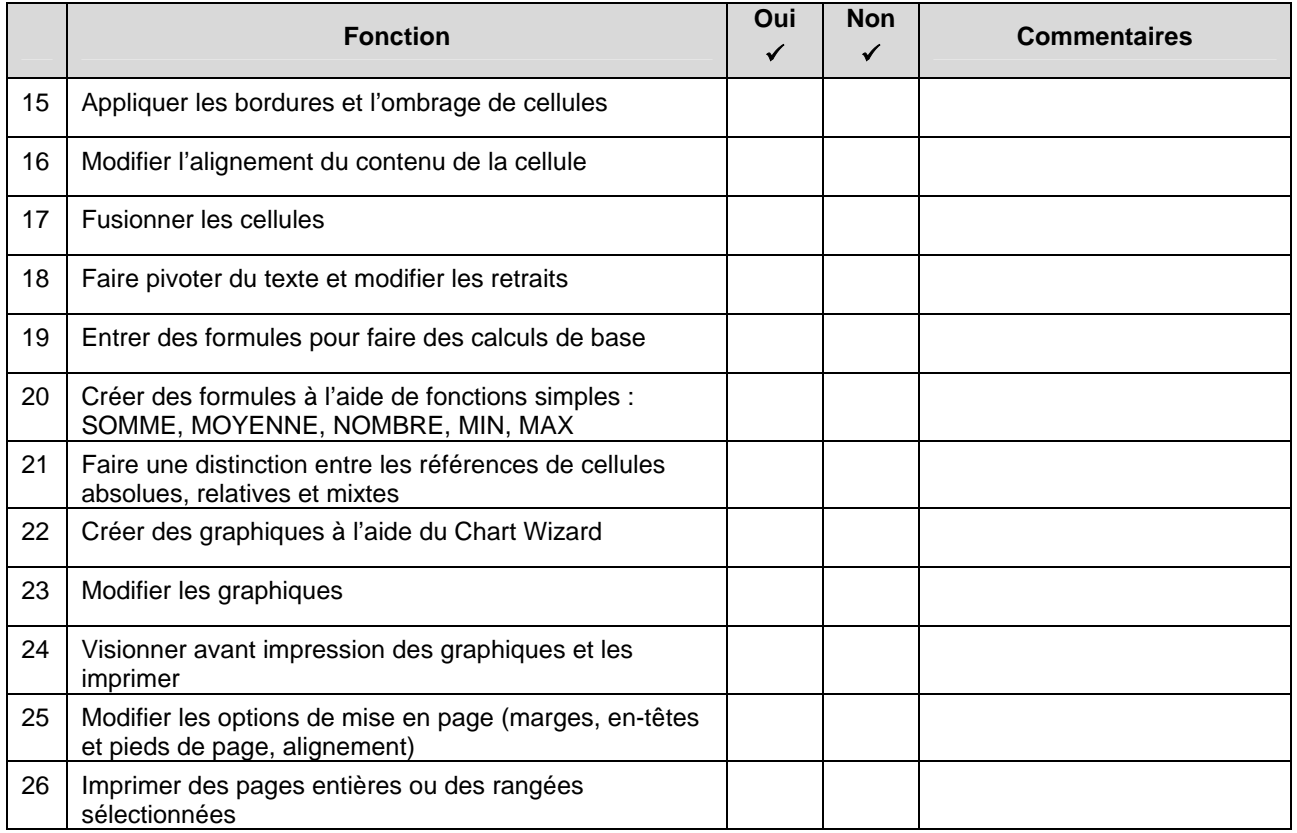

Nombre total possible de coches : 26

Nombre total de coches **Oui** pour votre autoévaluation = \_\_\_\_\_\_\_\_\_\_\_

### **Base de données**

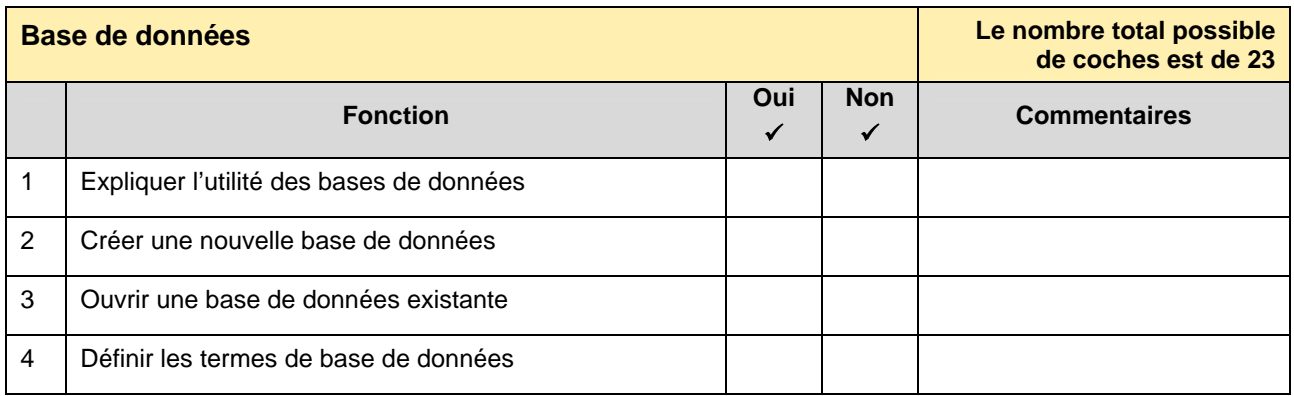

### Base de données (suite)

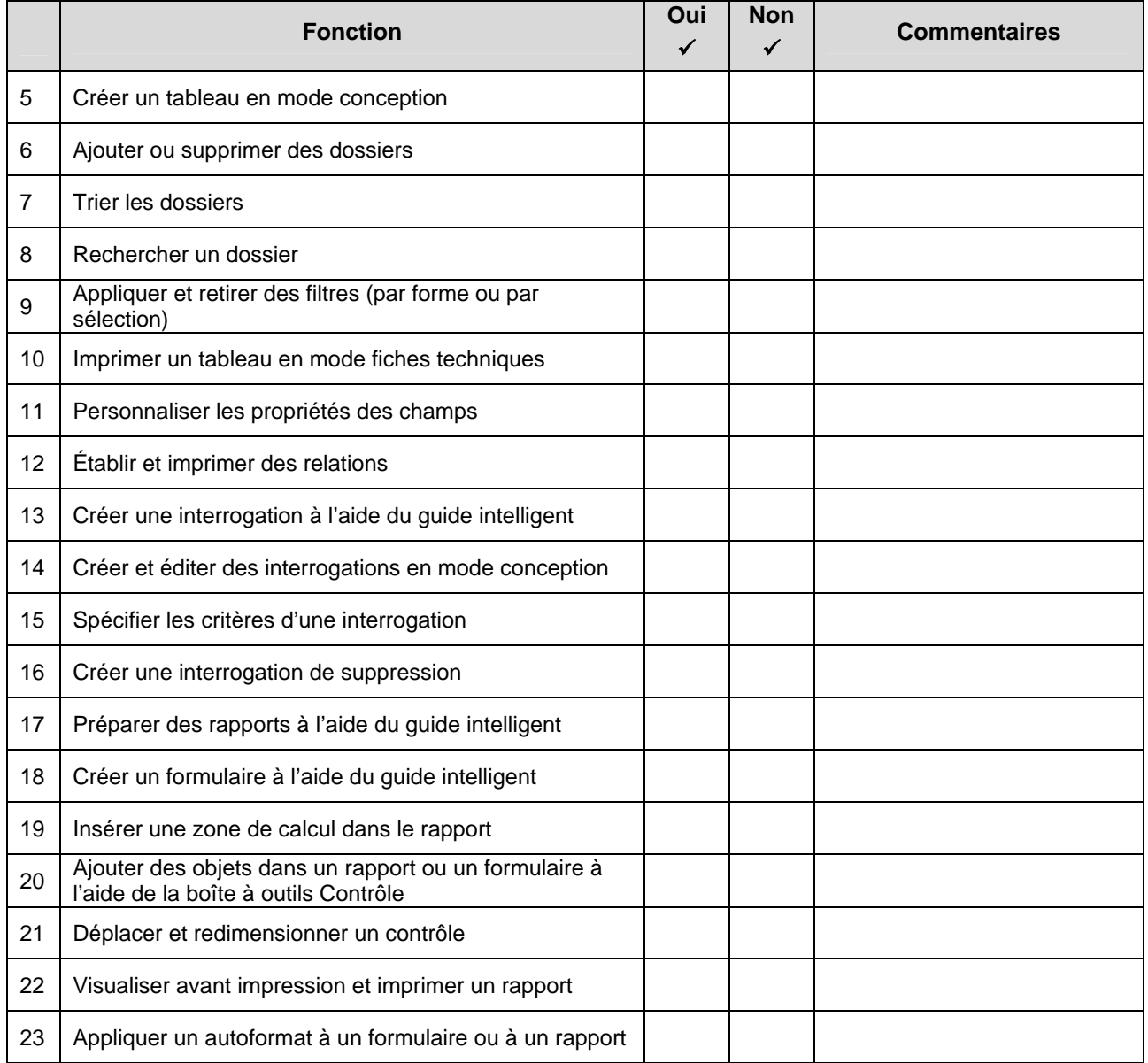

Nombre total possible de coches : 23

Nombre total de coches **Oui** pour votre autoévaluation = \_\_\_\_\_\_\_\_\_\_\_

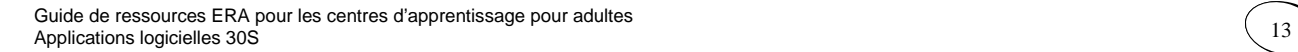

### <span id="page-15-0"></span>**Internet ou courriel**

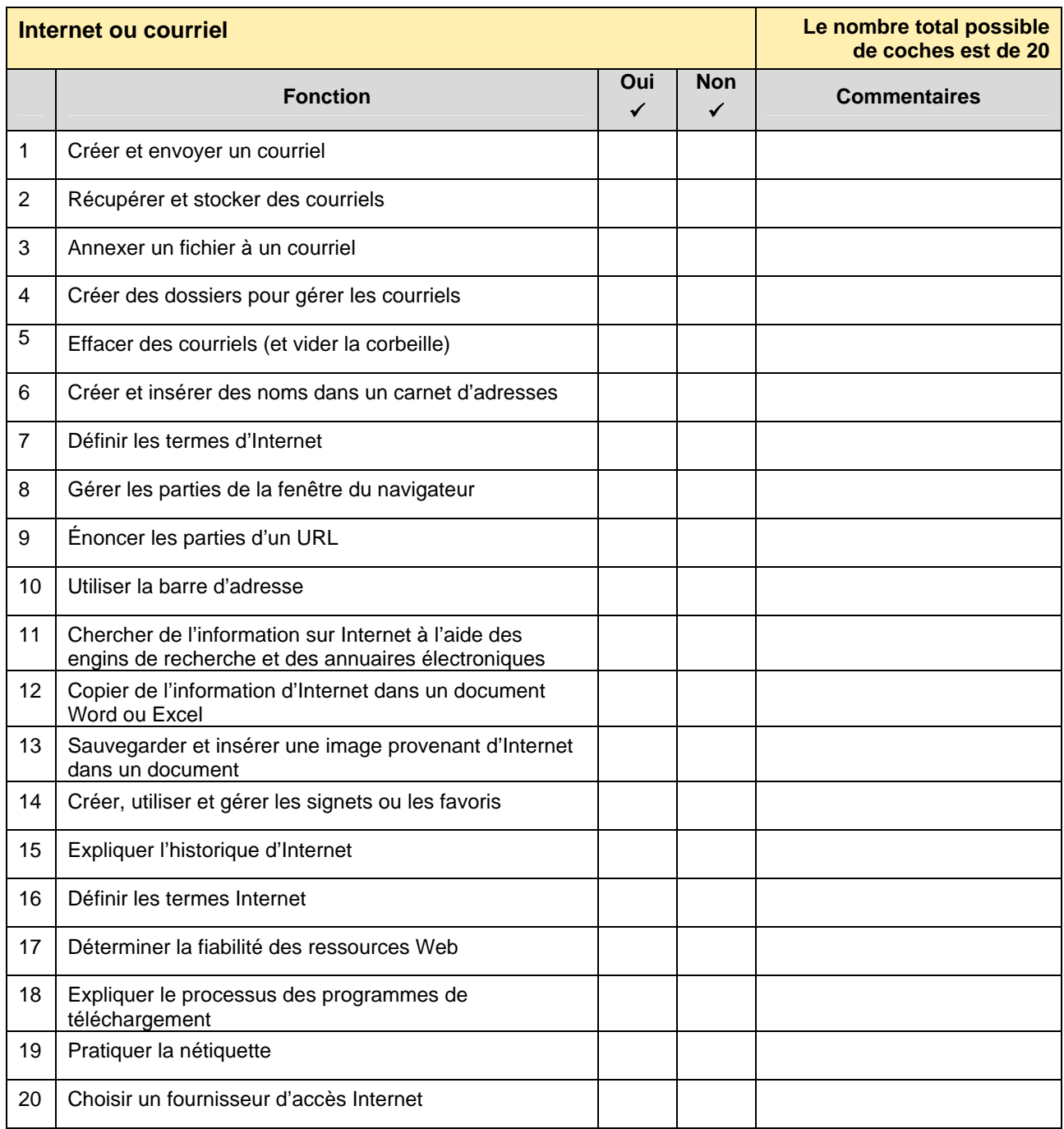

Nombre total possible de coches : 20

Nombre total de coches **Oui** pour votre autoévaluation = \_\_\_\_\_\_\_\_\_\_\_

### <span id="page-16-0"></span>**Intégration**

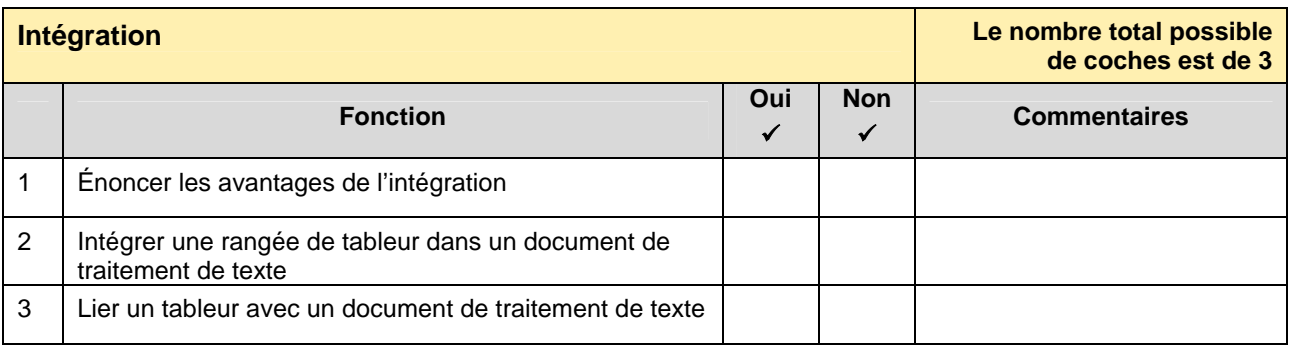

Nombre total possible de coches : 3

Nombre total de coches **Oui** pour votre autoévaluation = \_\_\_\_\_\_\_\_\_\_\_

### **Plan d'action proposé**

Entrer le total de vos coches de chacune des évaluations ci-dessous.

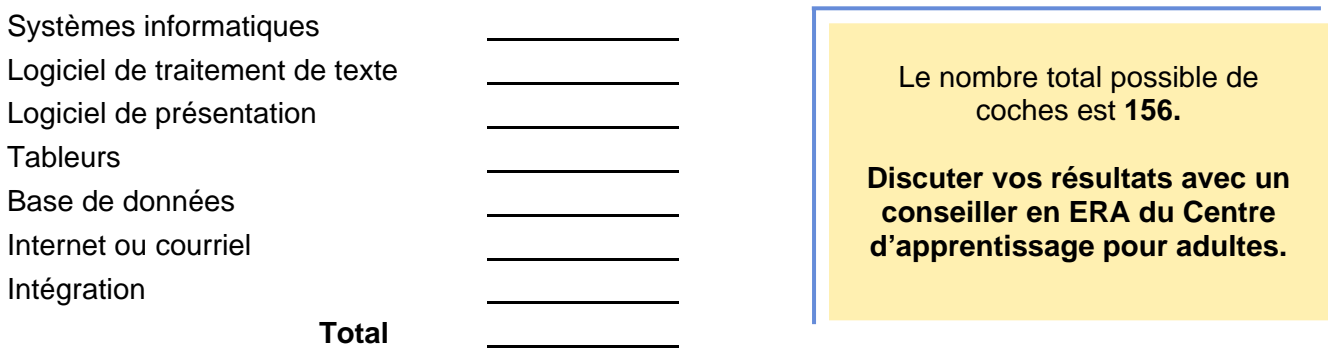

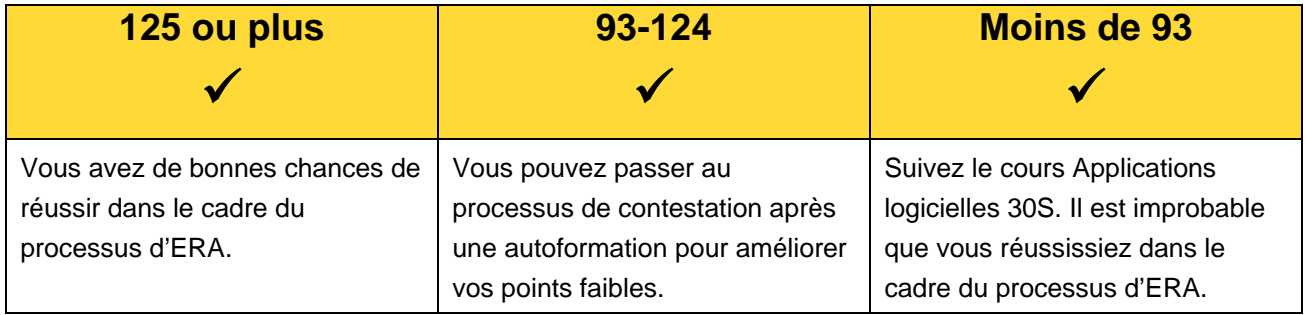

### <span id="page-17-0"></span>**Processus de contestation de l'ERA**

Si vous avez l'impression que vos aptitudes et vos connaissances correspondent à ce qui est enseigné dans le cours Applications logicielles 30S, ou lui sont supérieures, vous pouvez passer au processus d'ERA. Le processus d'ERA peut consister dans une méthode d'évaluation de vos connaissances sur toutes les unités de cours ou certaines unités précises. Voici des exemples d'outils d'évaluation qui peuvent être utilisés par les évaluateurs de l'ERA; les centres d'apprentissage individuel peuvent utiliser d'autres méthodes d'évaluation.

### **Études de cas (exemples)**

- organiser un système de gestion de fichiers
- créer un document d'après des lignes de conduite
- préparer et présenter un sujet au moyen d'un programme de présentation
- concevoir une base de données

#### **Assignations de tâches particulières**

- ouvrir divers fichiers informatiques et faire des changements
- éditer et mettre en forme un document d'après des directives précises
- créer un fichier de base de données, y compris des tableaux, des interrogations et des rapports
- envoyer un courriel, y compris les options

#### **Entrevue ou démonstration**

- apporter des exemples de travaux (par ex., lettres, tableaux, rapports, tableurs) et discuter de la configuration, du formatage, etc.
- expliquer comment manipuler l'écran de programme

### **Réflexions sur des exemples**

- les réflexions incluent les pensées et les sentiments en ce qui concerne vos compétences en informatique et vos réalisations;
- les questions de réflexion sur des exemples peuvent être entre autres :
	- <sup>→</sup> Qu'avez-vous produit?
	- <sup>→</sup> Quelle nouvelle aptitude avez-vous apprise lorsque vous avez produit votre travail?
	- <sup>→</sup> Quelles nouvelles connaissances avez-vous acquises?
	- <sup>→</sup> Quelle a été la partie la plus difficile dans l'exécution du travail?
	- <sup>→</sup> Pourquoi pensez-vous que cela a été difficile ou facile pour vous?
	- <sup>→</sup> Qu'est-ce qui a été le plus satisfaisant?

#### **Examens**

 Choix multiples ou questions à court développement (voir page suivante; les bonnes réponses sont en gras)

### <span id="page-19-0"></span>**PROCESSUS DE CONTESTATION DE L'ERA**

Voici des exemples de questions d'examen. Le texte en gras constitue la bonne réponse.

#### **Exemple d'examen**

Un moyen rapide pour ajouter une colonne de chiffres est de cliquer sur la cellule en dessous des chiffres et ensuite :

- a. Cliquer sur les sous-totaux sur le menu Données
- b. Visionner la somme dans la barre de formule
- **c. Cliquer sur le bouton AutoSum sur la barre d'outils standard, puis appuyer sur ENTRÉE**

Comment devriez-vous imprimer un secteur choisi d'une feuille de calcul électronique, si vous désirez imprimer un secteur différent la prochaine fois?

- a. Dans le menu Fichier, aller à Imprimer, et ensuite cliquer sur configurer le secteur à imprimer
- **b. Dans le menu Fichier, cliquer sur Imprimer, et ensuite cliquer sur Sélection sous l'onglet Impression**
- c. Dans le menu Affichage, cliquer sur Affichages personnalisés, ensuite cliquer sur Ajouter

Quelle est la façon rapide d'étendre deux nombres à une séquence plus longue, par exemple de 1 à 20?

- **a. Sélectionner les deux cellules, et ensuite glisser la barre Remplissage sur la rangée que vous voulez, par exemple 18 rangées de plus**
- b. Sélectionner la rangée que vous voulez, y compris les deux cellules, aller sur Remplissage dans le menu Édition, et ensuite cliquer sur En bas
- c. Copier la deuxième cellule, cliquer sur la cellule en dessous de celle-ci, dans la barre d'outils standard, cliquer sur la flèche en bas sur le bouton Coller, et ensuite cliquer sur Collage spécial

Comment modifier la largeur de la colonne pour qu'elle soit adaptée au contenu?

- a. Faire un simple clic sur la bordure à gauche de l'en-tête de colonne
- **b. Faire un double clic sur la bordure à la droite de l'en-tête de colonne**
- c. Appuyer sur ALT et faire un simple clic n'importe où dans la colonne

Supposons que vous ayez des colonnes de données qui s'étalent sur plus d'une page imprimée. Comment pouvez-vous automatiquement imprimer l'en-tête de colonne sur chaque page?

- **a. Cliquer sur Mise en page dans le menu Fichier, cliquer sur l'onglet Page, et entrer la rangée qui contient ces en-têtes de colonnes sous les titres Imprimer**
- b. Cliquer sur Mise en page dans le menu Fichier, cliquer sur le bouton Options, ensuite entrer vos choix
- c. Cliquer sur Mise en page dans le menu Fichier, cliquer sur l'onglet Page et faire un choix sous la rubrique Imprimer

Exemple d'examen (suite)

Votre document fait cinq pages. Comment pouvez-vous numéroter chaque page dans le coin en haut à droite pour que ce soit « Page 1 de 5 », « Page 2 de 5 », et ainsi de suite, lorsqu'il est imprimé?

- **a. Dans le menu Affichage, cliquer sur En-tête et pied de page, et ensuite cliquer sur le bouton Alignement à droite dans la barre d'outils Format; dans la barre d'outils En-tête et pied de page, cliquer sur le bouton Insertion automatique, et ensuite cliquer sur Page X de Y**
- b. Dans le menu Fichier, cliquer sur Mise en page, cliquer sur l'onglet Disposition et ensuite sous En-têtes et pieds de page, cliquer sur Paires et impaires différentes
- c. Dans le menu Format, cliquer sur Puces et numéros, ensuite cliquer sur l'onglet Numéros et attribuer des numéros aux endroits souhaités sur vos pages

Si vous venez tout juste de mettre en forme du texte pour le faire ressortir, comment pouvezvous copier rapidement cette mise en forme pour l'utiliser sur d'autre texte?

- a. Cliquer n'importe où dans le texte mis en forme, faire un double clic dans les cases de la barre d'outils Mise en forme qui indiquent le nom et la taille de la police de caractère, ensuite cliquer à l'endroit où vous voulez appliquer la même mise en forme et commencer à taper
- b. Sélectionner le texte mis en forme; dans le menu Format, cliquer sur Révéler la mise en forme; faire la même chose dans l'autre texte pour savoir ce que vous devez changer
- **c. Sélectionner le texte mis en forme; dans la barre d'outils standard, cliquer sur le bouton Reproduire la mise en page, sélectionner l'autre texte, ensuite relâcher le bouton de la souris**

<span id="page-21-0"></span>Maintenant que vous savez que vous pouvez passer au processus de contestation pour les Applications logicielles 30S, il est temps de faire une demande pour l'évaluation de la contestation.

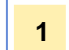

**1** Remplir la demande à votre centre d'apprentissage pour adultes.

- **2** Après que votre demande aura été traitée, quelqu'un communiquera avec vous pour vous donner une date et une heure afin de vous permettre de remplir votre évaluation de l'ERA.
- **3** Une fois que vous avez accepté cette date, c'est à vous qu'il revient de faire l'évaluation ou l'examen.
- **4** Vous recevrez un avis écrit de vos résultats de l' ERA.

W:\Edueas\TRANSLATION\_BUREAU\In-coming documents\2004-2005\Resource Guide - Software Applications 30S.doc

W:\Edueas\TRANSLATION\_BUREAU\Translated Documents\Translated\_Documents\_04-05\Prior Learning Assessment and Recognition Resource Guide\_v2.DOC